### **Developer Express CANADA** 60 UNIT CONDOMINIUM DEVELOPMENT EXAMPLE

#### INTRODUCTION

This example uses the Condominiums & Townhouses template.

This practice example consists of three Sections;

- The input information for the project
  Explanation of Developer special features for carrying out development analysis
- 3. The instructions for entering the project data

#### **PROJECT INFORMATION**

Property Name: Arcadia Place

Description: 60 Condominium Project

Building Area 65,000 Sq Ft Total No. of Units: 60 Land Area: 22,750 Sq Ft

Frontage: 175 Ft

#### Land & Dev. Costs Folder

#### Land Costs sub folder

| <u>Description</u> | <u>Amount</u> | Hard Cost | Soft Cost |
|--------------------|---------------|-----------|-----------|
| Land               | \$5,000,000   | ✓         |           |
| Legal Fees         | \$10,000      |           | ✓         |
| Appraisal          | \$8,000       |           | ✓         |

#### Site Preparation sub folder

| <u>Description</u>       | <u>Amount</u> | Hard Cost | Soft Cost |
|--------------------------|---------------|-----------|-----------|
| Site Clearing            | \$25,000      | ✓         |           |
| Site Servicing Costs     | \$150,000     | ✓         |           |
| Miscellaneous Site Costs | \$10,000      | ✓         |           |

#### Construction sub folder

| <u>Description</u> | <u>Amount</u>                            | <u>QTY</u> | Hard Cost | Soft Cost |
|--------------------|------------------------------------------|------------|-----------|-----------|
| Building           | \$190.00 per Unit of Total Building Area | N/A        | ✓         |           |
| Parking            | \$25,000 per Parking Space               | 75         | ✓         |           |

#### **Professional Fees sub folder**

| <u>Description</u>          | <u>Amount</u>                           | Hard Cost | Soft Cost |
|-----------------------------|-----------------------------------------|-----------|-----------|
| Architectural & Engineering | 8.00% of Construction & Site Prep Costs |           | ✓         |
| Geo-Scientists              | \$20,000                                |           | ✓         |
| Mortgage Brokerage Fees     | \$35,000                                |           | ✓         |

### City Fees sub folder

| <u>Description</u> | <u>Amount</u>                          | Hard Cost | Soft Cost |
|--------------------|----------------------------------------|-----------|-----------|
| Application Fees   | \$5,000 per Unit x Total No. of Units  |           | ✓         |
| Connection Fees    | \$3,000 per Unit x Total No. of Units  |           | ✓         |
| Inspection Fees    | \$2,500 per Unit x Total No. of Units  |           | ✓         |
| Impact Fees        | \$20,000 per Unit x Total No. of Units |           | ✓         |
| Property Taxes     | \$65,000                               |           | ✓         |

#### Miscellaneous sub folder

| <u>Description</u>  | <u>Amount</u> | Hard Cost | Soft Cost |
|---------------------|---------------|-----------|-----------|
| Miscellaneous Costs | \$25,000      | ✓         |           |

### **Contingency Allowance**

8.00% of Land, Dev. & Financing Costs

### **Construction Financing Folder**

Equity: \$7,000,000 Interest Rate: 8.00%

**Development Time** 

Pre-Construction Period: 7 Months Construction Time: 14 Months Sales Period: 8 Months

### **Unit Sales Folder**

| <u>Description</u> | <u>Entry</u>       | <u>QTY</u> |
|--------------------|--------------------|------------|
| One Bedrooms       | \$520,000 per Unit | 15         |
| Two Bedrooms       | \$570,000 per Unit | 34         |
| Three Bedrooms     | \$610,000 per Unit | 9          |
| Penthouse          | \$950,000 per Unit | 2          |

# **Selling Expenses Folder**

**Real Estate Commission** 

5.00% of Sale Price

**Selling Expenses** 

Marketing & Advertising: \$27,000 Legal Fees: 2.00% of Sale Price

#### INSTRUCTIONS FOR ENTERING THE PROJECT INTO DEVELOPER EXPRESS

#### **Getting started**

The first step is to open the Developer Express Template "Condominiums & Townhouses" as follows:

- 1. Open Developer Express.
- 2. Select the Investit Templates folder

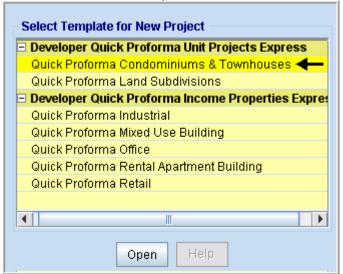

3. Select and open the Investit template "Condominiums & Townhouses"

# Entering the project data and information

If you haven't done so already, you should take the time to fill out My Company Info.

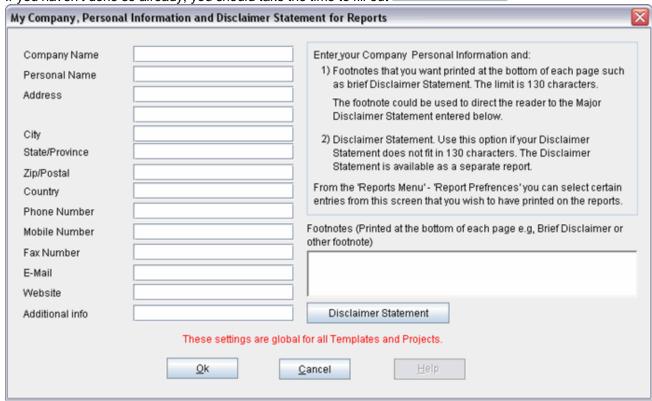

#### Note the sentence in red

#### **PROJECT INFO Folder**

- 1. Enter the Property Name: Arcadia Place
- Enter Description: 60 Condominium Project
  Enter Building Area: 65,000 Sq. Ft
- 4. Enter Total No. of Units: 60
- 5. Enter Land Area: 22,750 Sq. Ft
- 6. Enter Frontage: 175 Sq. Ft

### The Project Info screen should look like this;

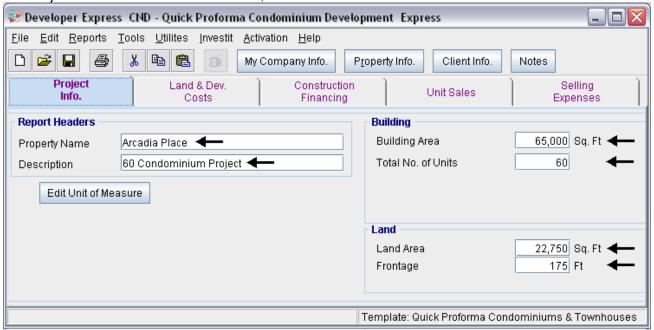

#### LAND & DEV. COSTS folder

#### Land Costs sub folder

| <u>Description</u> | <u>Amount</u> | Hard Cost | Soft Cost |
|--------------------|---------------|-----------|-----------|
| Land               | \$5,000,000   | ✓         |           |
| Legal Fees         | \$10,000      |           | ✓         |
| Appraisal          | \$8,000       |           | ✓         |

The Land Costs sub folder should appear like this;

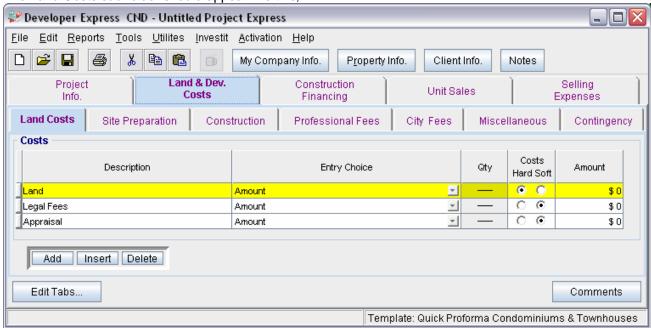

- Select row with Description 'Land'
- 2. Enter the Amount: \$5,000,000
- 3. Select row with Description 'Legal Fees'
- 4. Enter the Amount: \$10,000
- 5. Select row with Description 'Appraisal'
- 6. Enter the Amount: \$8.000

The Land Costs sub folder should now look like this;

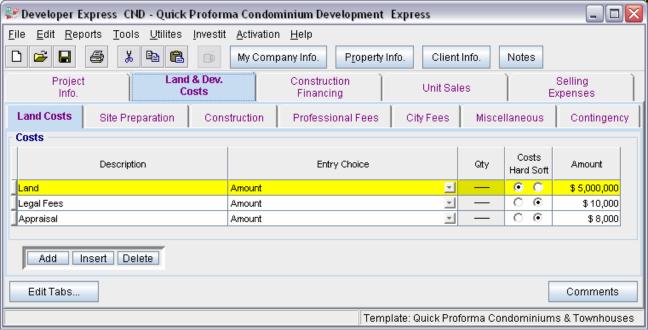

Click on the Site Preparation tab to go to the Site Preparation sub folder

### Site Preparation sub folder

| <u>Description</u>       | Amount    | Hard Cost | Soft Cost |
|--------------------------|-----------|-----------|-----------|
| Site Clearing            | \$25,000  | ✓         |           |
| Site Servicing Costs     | \$150,000 | ✓         |           |
| Miscellaneous Site Costs | \$10,000  | ✓         |           |

The Site Preparation sub folder should appear like this;

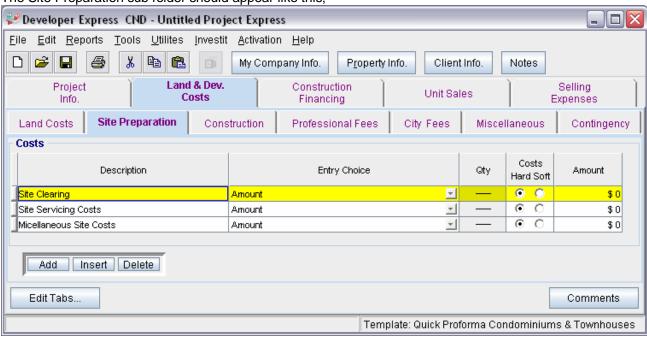

Steps for entering the Site Preparation

- 1. Select row with Description 'Site Clearing'
- 2. Enter the Amount: \$25,000
- 3. Select row with Description 'Site Servicing Costs'
- 4. Enter the Amount: \$150,000
- 5. Select row with Description 'Appraisal'
- 6. Enter the Amount: \$10,000

The Site Preparation sub fold should now look like this;

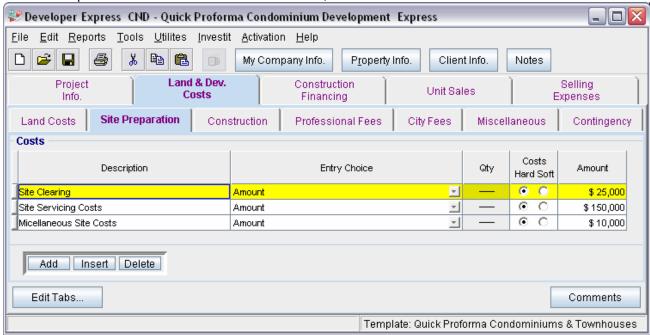

Click on the Construction tab to go to the Construction sub folder

#### **Construction sub folder**

| <u>Description</u> | <u>Amount</u>                            | QTY | Hard Cost | Soft Cost |
|--------------------|------------------------------------------|-----|-----------|-----------|
| Building           | \$190.00 per Unit of Total Building Area | N/A | ✓         |           |
| Parking            | \$25,000 per Parking Space               | 75  | ✓         |           |

The Construction sub folder should appear like this;

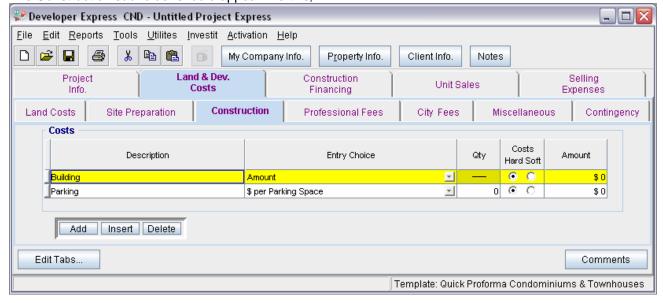

### Steps for entering the Construction Costs

- 1. Select row with Description 'Building'
- 2. Select the Entry Choice "\$ per Unit of Total Building Area"
- 3. Enter the Amount: \$190.00
- 4. Select row with Description 'Parking'
- 5. Enter the Qty: 75
- 6. Enter the Amount: \$25,000

The Construction sub folder should now look like this;

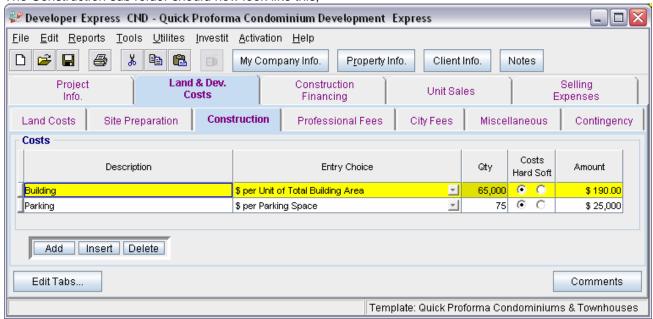

Click on the Professional Fees tab to go to the Professional Fees sub folder

### **Professional Fees sub folder**

| <u>Description</u>          | <u>Amount</u>                           | Hard Cost | Soft Cost |
|-----------------------------|-----------------------------------------|-----------|-----------|
| Architectural & Engineering | 8.00% of Construction & Site Prep Costs |           | ✓         |
| Geo-Scientists              | \$20,000                                |           | ✓         |
| Mortgage Brokerage Fees     | \$35,000                                |           | ✓         |

#### The Professional Fees sub folder should appear like this;

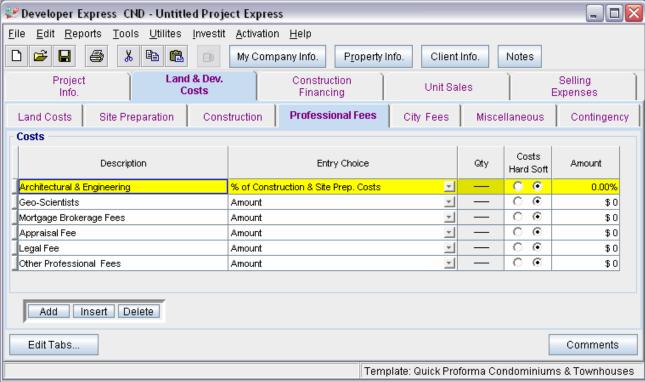

Steps for entering the Professional Fees

- 1. Select row with Description 'Architectural & Engineering'
- 2. Enter the Amount: 8.00%
- 3. Select row with Description 'Geo-Scientists'
- 4. Enter the Amount: \$20,000
- 5. Select row with Description 'Mortgage Brokerage Fees'
- 6. Enter the Amount: \$35,000
- 7. Select row with Description 'Appraisal Fee'
- 8. Click on the Delete button
- 9. Select row with Description 'Legal Fee'
- 10. Click on the Delete button
- 11. Select row with Description 'Other Professional Fees'
- 12. Click on the Delete button

### The Professional Fees sub folder should look like this;

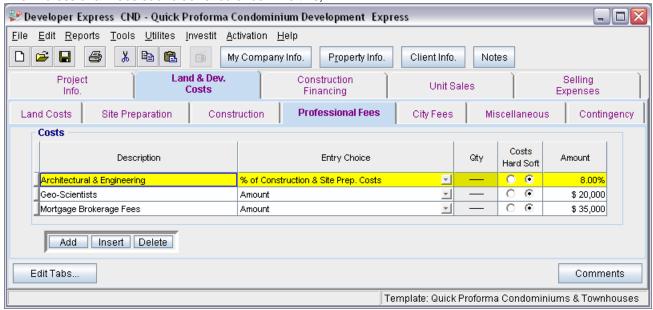

Click on the City Fees tab to go to the City Fees sub folder

### City Fees sub folder

| <u>Description</u> | <u>Amount</u>                          | Hard Cost | Soft Cost |
|--------------------|----------------------------------------|-----------|-----------|
| Application Fees   | \$5,000 per Unit x Total No. of Units  |           | ✓         |
| Connection Fees    | \$3,000 per Unit x Total No. of Units  |           | ✓         |
| Inspection Fees    | \$2,500 per Unit x Total No. of Units  |           | ✓         |
| Impact Fees        | \$20,000 per Unit x Total No. of Units |           | ✓         |
| Property Taxes     | \$65,000                               |           | ✓         |

### The City Fees sub folder should appear like this;

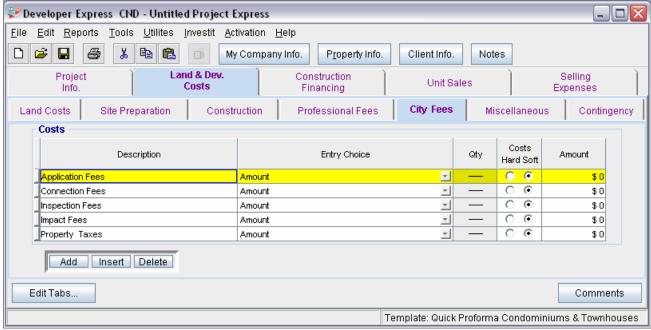

Steps for entering the City Fees

- 1. Select row with Description 'Application Fees'
- 2. Select the Entry Choice: "\$ per Unit x Total No. of Units"
- 3. Enter the Amount: \$5,000
- 4. Select row with Description 'Connection Fees'
- 5. Select the Entry Choice: "\$ per Unit x Total No. of Units"
- 6. Enter the Amount: \$3,000
- 7. Select row with Description 'Inspection Fees'
- 8. Select the Entry Choice: "\$ per Unit x Total No. of Units"
- 9. Enter the Amount: \$2,500
- 10. Select row with Description 'Impact Fees'
- 11. Select the Entry Choice: "\$ per Unit x Total No. of Units"
- 12. Enter the Amount: \$20,000
- 13. Select row with Description 'Property Taxes'
- 14. Enter the Amount: \$65,000

### The City Fees sub folder should look like this;

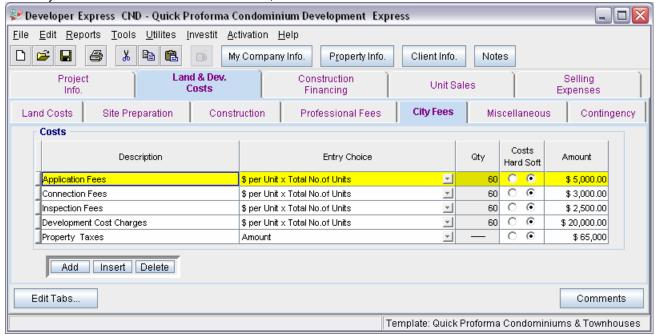

Click on the Miscellaneous tab to go the Miscellaneous sub folder

#### Miscellaneous sub folder

| <u>Description</u>  | Amount   | Hard Cost | Soft Cost |
|---------------------|----------|-----------|-----------|
| Miscellaneous Costs | \$25,000 | ✓         |           |

The Miscellaneous sub folder should appear like this;

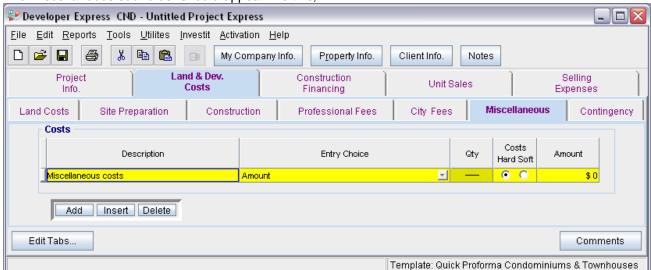

Steps for entering the Miscellaneous

- 1. Select row with Description 'Miscellaneous costs'
- 2. Enter the Amount: \$25,000

The Miscellaneous sub folder should now look like this;

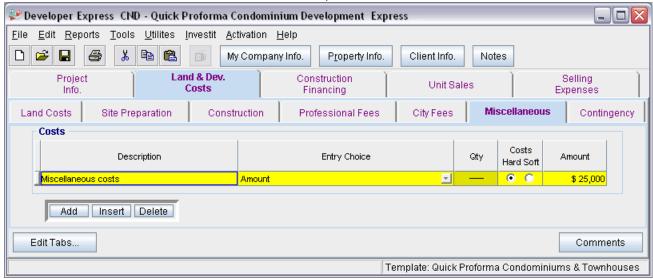

Click on the Contingency tab to go to the Contingency sub folder

#### **Contingency Allowance**

8.00% of Land, Dev. & Financing Costs

The Contingency sub folder should appear like this;

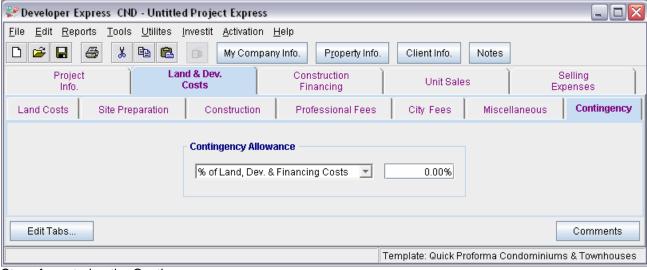

Steps for entering the Contingency

1. Enter the Amount: 8.00%

The Contingency folder should now appear like this;

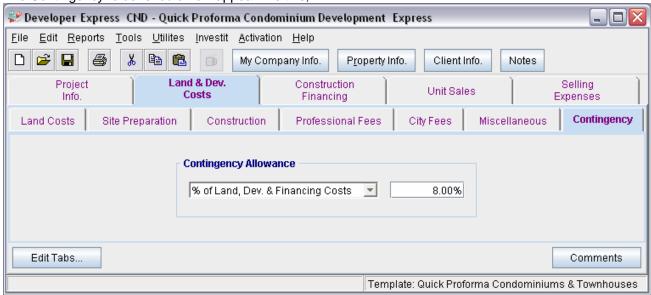

Click on the Construction Financing tab to go to the Construction Financing Folder

#### **CONSTRUCTION FINANCING FOLDER**

Equity: \$7,000,000 Interest Rate: 8.00%

**Development Time** 

Pre-Construction Period: 7 Months Construction Time: 14 Months Sales Period: 8 Months The Construction Financing Folder should appear like this;

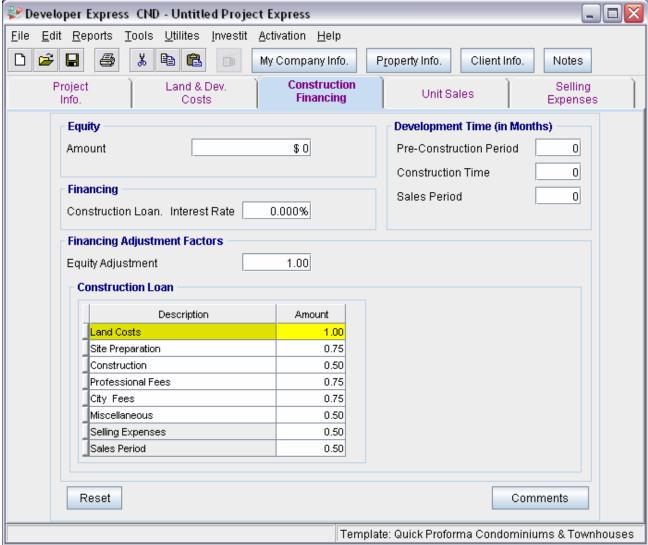

Steps for entering the Construction Financing

1. Enter the Equity Amount: \$7,000,000

Enter the Construction Loan, Interest Rate: 8.00%

3. Enter the Pre-Construction Period: 7 Months

4. Enter the Construction Time: 14 Months

5. Enter the Sales Period: 8 Months

The Construction Financing Folder should look like this;

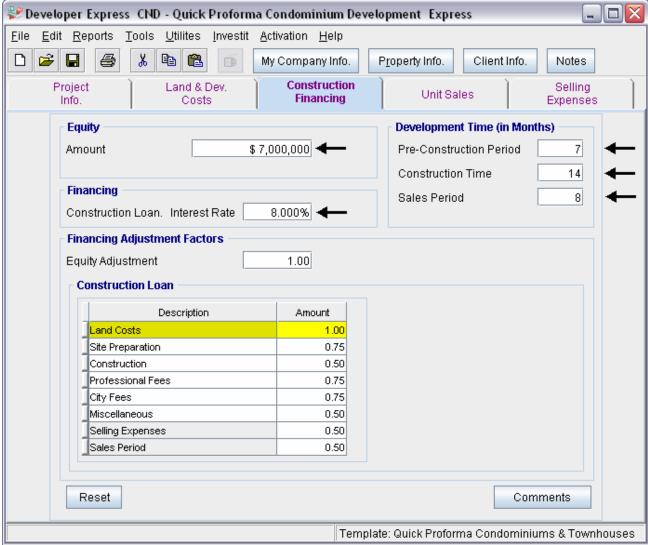

Click on the Unit Sales tab to go to the Unit Sales folder

### **UNIT SALES FOLDER**

| <u>Description</u> | <u>Entry</u>       | QTY |
|--------------------|--------------------|-----|
| One Bedrooms       | \$520,000 per Unit | 15  |
| Two Bedrooms       | \$570,000 per Unit | 34  |
| Three Bedrooms     | \$610,000 per Unit | 9   |
| Penthouse          | \$950,000 per Unit | 2   |

### The Unit Sales folder should appear like this;

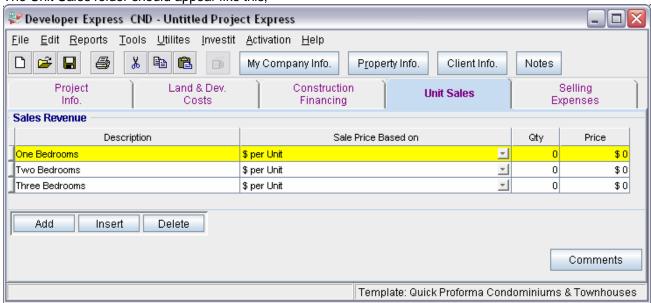

Steps for entering the Unit Sales

- 1. Select row with Description 'One Bedrooms'
- 2. Enter the Qty: 15
- 3. Enter the Amount: \$520,000
- 4. Select row with Description 'Two Bedrooms'
- 5. Enter the Qty: 34
- 6. Enter the Amount: \$570,000
- 7. Select row with Description 'Three Bedrooms'
- 8. Enter the Qty: 9
- 9. Enter the Amount: \$610,000
- 10. Click on the Add button
- 11. Select the new row
- 12. Enter the Description "Penthouse"
- 13. Enter the Qty: 2
- 14. Enter the Amount: \$950,000

The Unit Sales folder should now look like this;

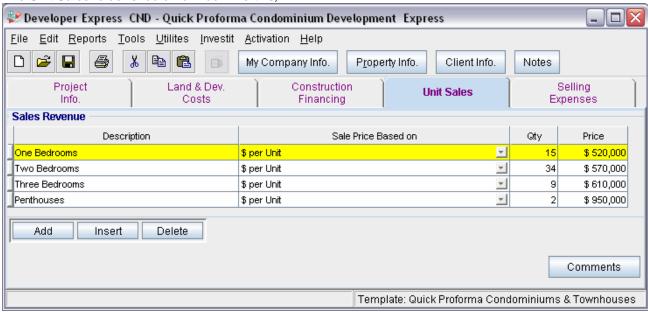

Click on the Selling Expenses tab to go to the Selling Expenses folder

# **Selling Expenses Folder**

# **Real Estate Commission**

5.00% of Sale Price

The Real Estate Commission should appear like this;

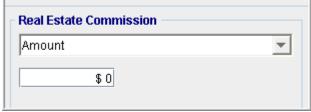

Entering the Real Estate Commission

- 1. Select "Fixed % of Sale Price" from the scroll down menu
- 2. Enter the Amount: 5.00%

The Real Estate Commission should now look like this;

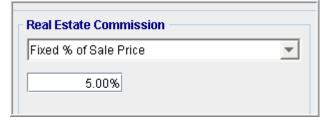

#### **Selling Expenses**

Marketing & Advertising: \$27,000 Legal Fees: 2.00% of Sale Price

### The Selling Expenses should appear like this;

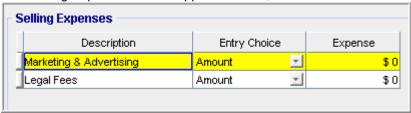

# Entering the Selling Expenses

1. Select row 1 'Marketing & Advertising'

2. Enter Expense: \$27,000

3. Select row 2: 'Legal Fees'

4. Entry Choice: "% of Sale Price"5. Enter Expense: 2.00%

# The Selling Expenses should now appear like this;

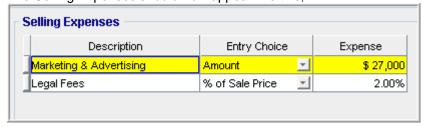

# **SAVE YOUR PROJECT**